# **Center for Learning and Teaching**

How can I use Blackboard (Bb) Tests and Zoom to proctor my students' paper tests and exams?

# **If you are giving your students** *a paper-and-pencil test***in Blackboard:**

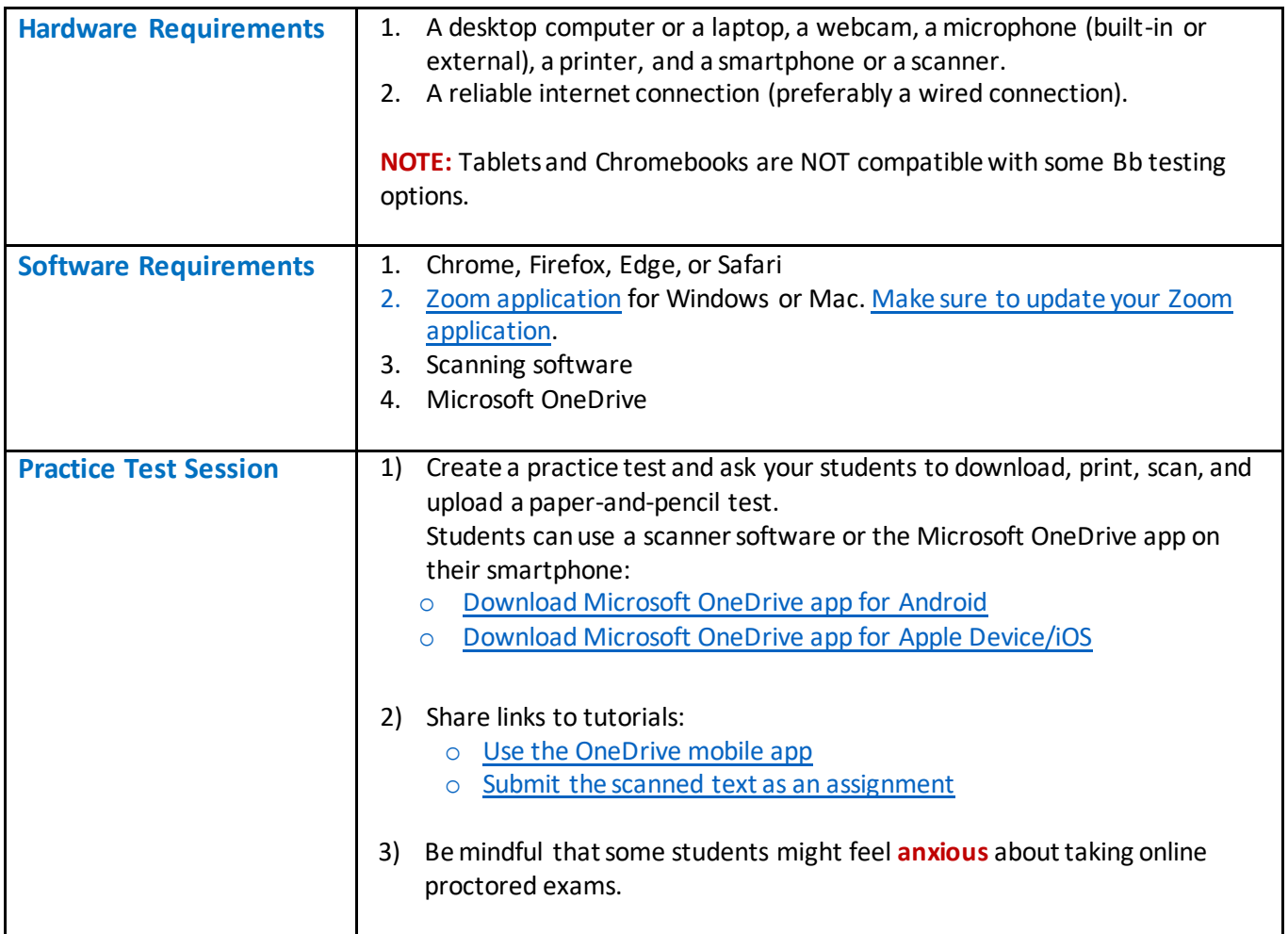

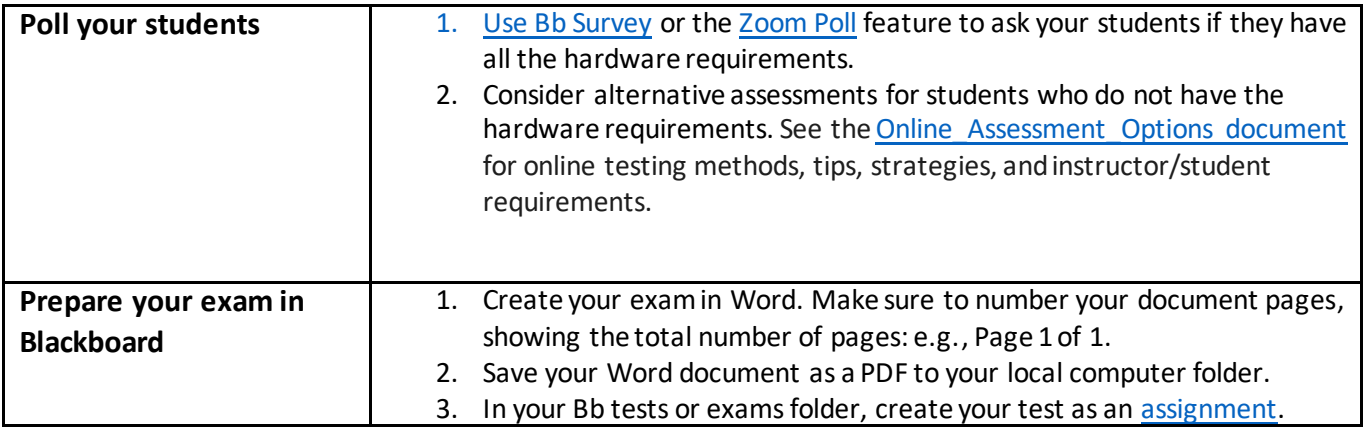

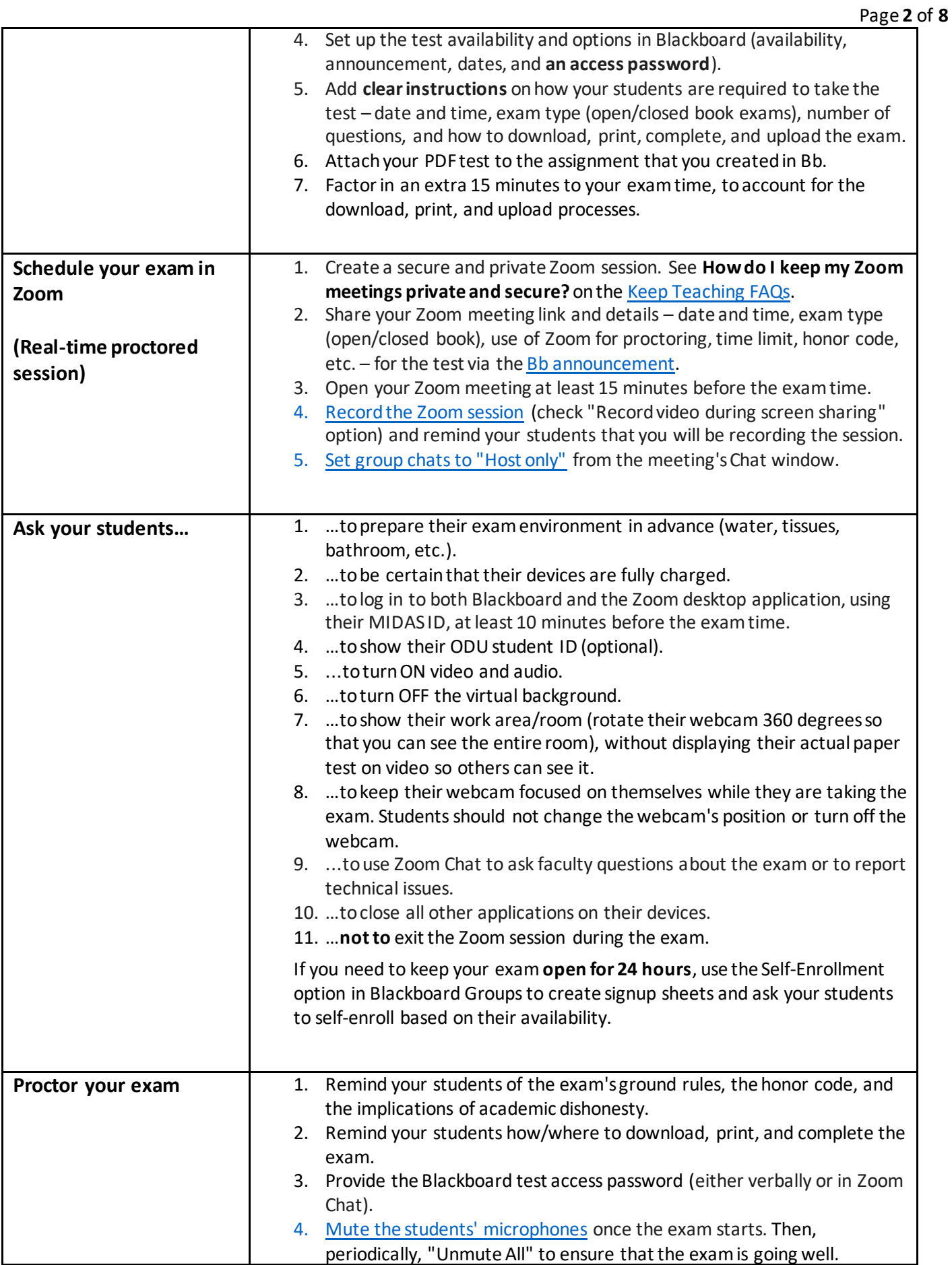

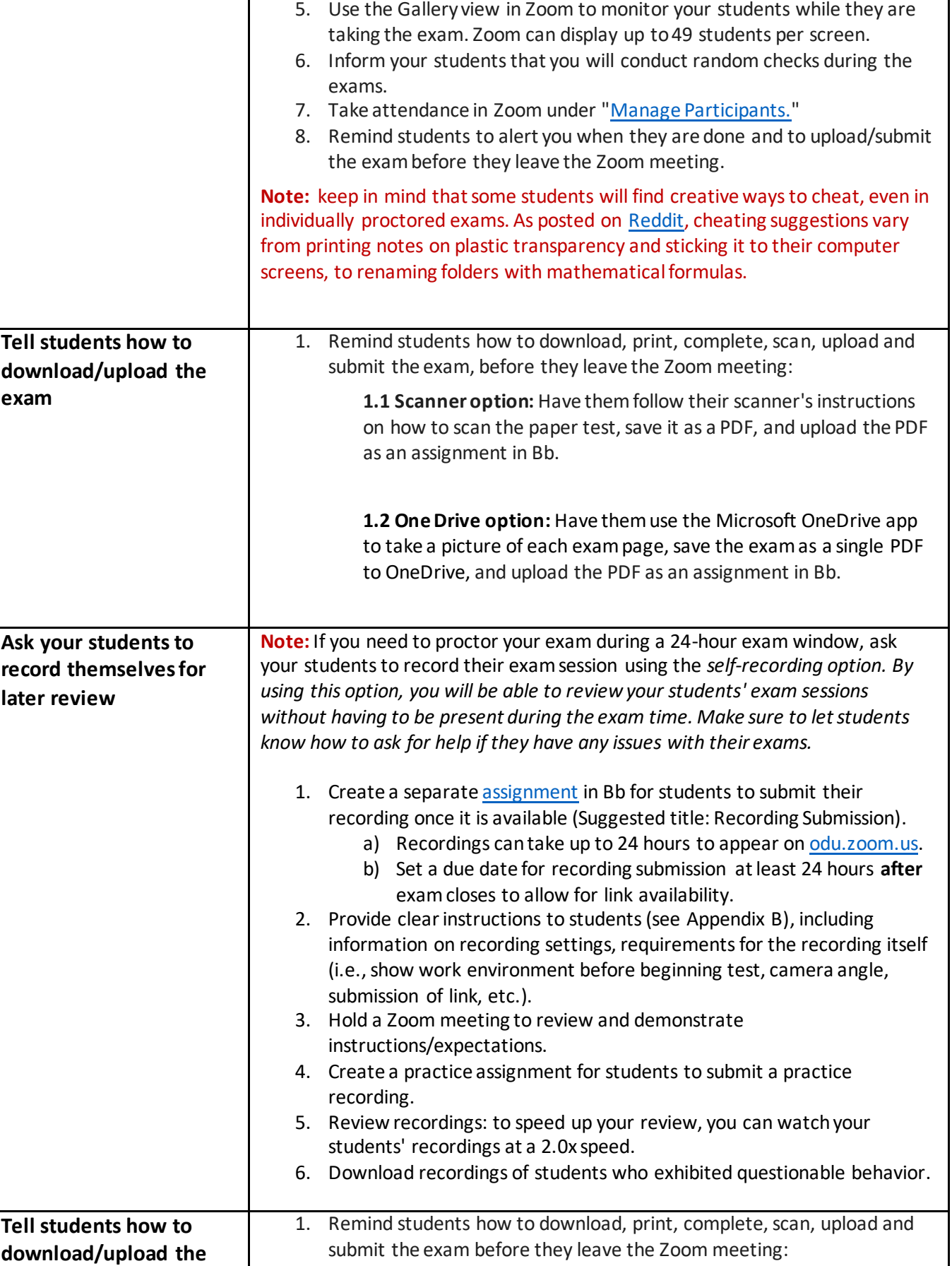

**exam**

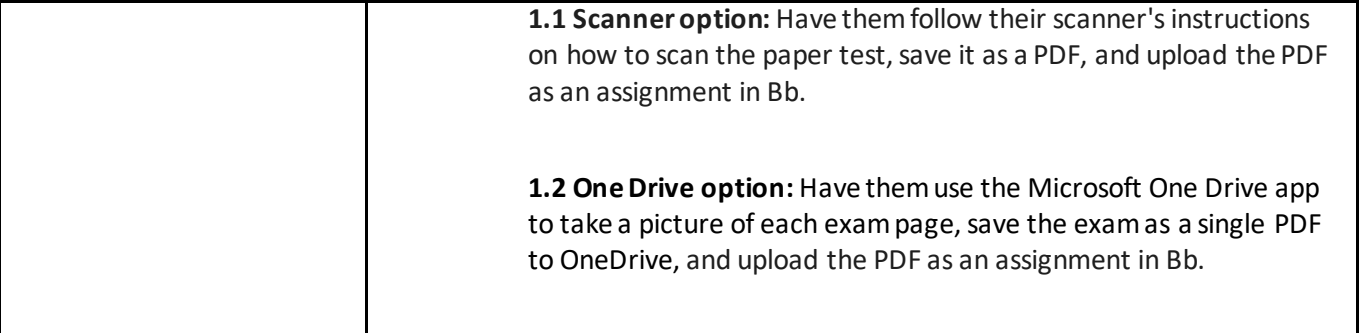

**Have questions on how to handle your specific exam? Emai[l clt@odu.edu](mailto:clt@odu.edu)for a consultation.**

# **Appendix A**

### Sample announcement/email for students who will be taking a *paper-and-pencil test* Please customize as you see fit, as there are many nuances associated with each exam.

## Dear student,

You will take your next exam on \_\_\_(date) \_\_. The exam will contribute \_\_\_(X) \_\_% of your total course grade. This exam will cover the materials from Week  $(x)$  to Week  $(x)$ . This is a (closed/open) book exam.

## **Before your exam, please complete the following tasks:**

- 1. Prepare your exam environment in advance (water, tissues, bathroom, etc.).
- 2. Make sure that your devices are fully charged and that you have a reliable internet connection.
- 3. Log in into both Blackboard and the Zoom desktop application, using your MIDAS ID, at least 10 minutes before the exam time.
- 4. Have your ODU student ID nearby.
- 5. Be sure that your name on Zoom is your official ODU name (i.e., the name that is on your campus ID).
- 6. Turn ON video and audio.
- 7. Turn OFF any virtual background.
- 8. Show your work area/room (rotate your webcam 360 degrees so that you can see entire room, including your computer screen, desktop view and under desk/table).
- 9. Keep your webcam focused on yourself while you are taking the exam. Do not change the webcam's position or turn off the webcam.
- 10. Use Zoom Chat to ask faculty questions about the exam or to report technical issues.
- 11. Close all other applications on your devices.

## **Please note that your exam will be proctored. Here are the instructions:**

- 1. You will be proctored by the instructor/TA through your webcam in Zoom during your exam.
- 2. On the test date, you will find the exam under 'Announcements' in our Blackboard course site.
- 3. Have your student ID on your desk, since you may be instructed to show the ID to the instructor/TA for an identity check.
- 4. You ( \_\_\_may/may not \_\_\_) refer to any notes, textbooks, or internet resources during the exam.
- 5. Exam announcements will be made verbally through the Zoom meeting; be sure that your speaker is ON.
- 6. You should not communicate with anyone by any means during the exam.
- 7. In case you have inquiries during the exam, you should contact the instructor through the 'Group Chat' function in Zoom.
- 8. Be sure to submit your exam before you leave the Zoom meeting.
- 9. Do not leave the Zoom meeting until the instructor allows you to do so.

### **To take a paper-and-pencil test and then upload it to me:**

You will need:

- 1. A desktop computer or a laptop, a webcam, a microphone (built-in or external), a printer, a smartphone, or a scanner.
	- NOTE: Tablets and Chromebooks are not compatible with some Bb testing options.
- 2. Chrome, Firefox, Edge, or Apple Safari
- 3. Zoom application for Windows or Mac
- 4. Scanning software
- 5. Microsoft One Drive app:
	- a. [Download Microsoft One Drive app for Android](https://play.google.com/store/apps/details?id=com.microsoft.skydrive&hl=en_US)
	- b. [Download Microsoft One Drive app for](https://apps.apple.com/us/app/microsoft-onedrive/id477537958) Apple Device/iOS

#### **How to upload your exam to me:**

- Be sure to upload it before you leave our Zoom session.
	- o Scanner option: Follow your scanner's instructions on how to scan the paper test, save it as a PDF, and upload the PDF as an assignment in Bb.
	- o One Drive option: Use Microsoft One Drive to take a picture of each exam page and upload the exam as a PDF.
- 4) For more information, visit:
	- o [Use the OneDrive mobile app](https://support.office.com/en-us/article/use-the-onedrive-mobile-app-cfc647ff-875f-4a24-a31f-9b72eb63361b)
	- o [Submit the scanned text as an assignment](https://help.blackboard.com/Blackboard_App/Tests_and_Assignments)

# **Appendix B**

## Sample instructions/expectations for students *if they are using the Self-Recording Option* Please customize as you see fit, as there are many nuances associated with each exam.

## **Updated from Appendix A to accommodate the testing window for non-live proctored sessions:**

## Dear student,

You will take your next exam during the testing window of \_(availability date(s) & times) \_. The exam will contribute  $(X)$  % of your total course grade. This exam will cover the materials from Week  $(X)$  to Week  $(X)$ . This is a  $($  closed/open ) book exam.

## **Recording Your Exam Instructions:**

- 1. Update your **ZoomRecording Settings**:
	- a. Sign in t[o odu.zoom.us.](https://odu.zoom.us/)
	- b. Select **Settings**from the menu.
	- c. Select **Recording** tab.
	- d. Under **Cloud Recording** turn on (checkbox) the following settings:
		- i. Record active speaker with a shared screen
		- ii.Under **Advanced cloud recording** settings, also turn on (checkbox):
			- 1. Add a timestamp to the recording.
			- 2. Display participants' names in recording.
			- 3. Record thumbnails when sharing.
	- e. Select **Save**.
- 2. Start Meeting with Video and Audio ON.
	- a. Desktop Client Select **New Meeting**.
	- b. Zoom Web [\(odu.zoom.us\)](https://odu.zoom.us/) Select **Host a Meeting**.
- 3. Select **Record to the Cloud** from Meeting Control Bar at the bottom of the Zoom meeting window.
	- a. Verify you are recording (you should see the word Recording and a cloud icon with a red blinking dot in the top left of your Zoom window).
- 4. Show your student ID.
- 5. Show your work area/room (rotate your webcam 360 degrees so that you can see entire room, including your computer screen, desktop view and under desk/table).
- 6. For online exams:
	- a. Select **Share Screen** from Meeting Control Bar at bottom of Zoom meeting window.
	- b. Select **Screen** (not just program) and then select **Share** button.
	- c. Position your webcam to show a wide view of yourself and your work area.
- 7. For paper-and-pencil exams:
	- a. Position your webcam to show a wide view of yourself and your work area.
- 8. You (*\_\_\_*may/may not\_\_\_) refer to any notes, textbooks, or internet resources during the exam.
- 9. You should not communicate with anyone by any means during the exam.
- 10. Be sure to Submit your exam before you leave the Zoom meeting.
- 11. Select **End Meeting,** after you submit your exam, which will stop your recording.

# **To submit your recording to me:**

NOTE: You have 24 hours from the close of the exam to submit your recording via the (insert assignment name) in Blackboard.

- 1. When you receive the email notification, copy the URL and password under **Share recording with viewers**  within your email.
- 2. Sign into Blackboard.
- 3. Navigate to and select assignment.
- 4. Select Write Submission.
- 5. Paste the video URL and password from your email into the text field.
- 6. Select Submit.